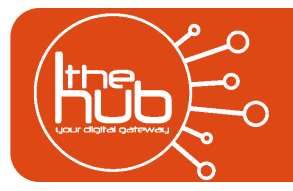

**Burn a movie DVD**

*Using VHS to DVD*

*Use this guide to turn your digital files into a finished movie on a DVD using Honestech VHS to DVD 7.0 Deluxe. You will need a blank DVD-R or DVD-RW. It will take approximately 20 minutes to complete.*

## **STEP ONE: Honestech VHS to DVD 7.0 Deluxe**

- 1. After you have finished converting your VHS (see Hub Guide: Digitizing VHS Tapes Part I if you're unsure), you will see a thumbnail of your recorded video file on the right-hand pane of VHS to DVD.
- 2. *Optional:* To preview your recording, double click on the thumbnail. Windows Media Player will open with a preview of your recording.
- 3. Next, we will prepare your video file for copying to a DVD. Click BURN.
- 4. Drag and drop each video thumbnails into the main black box.

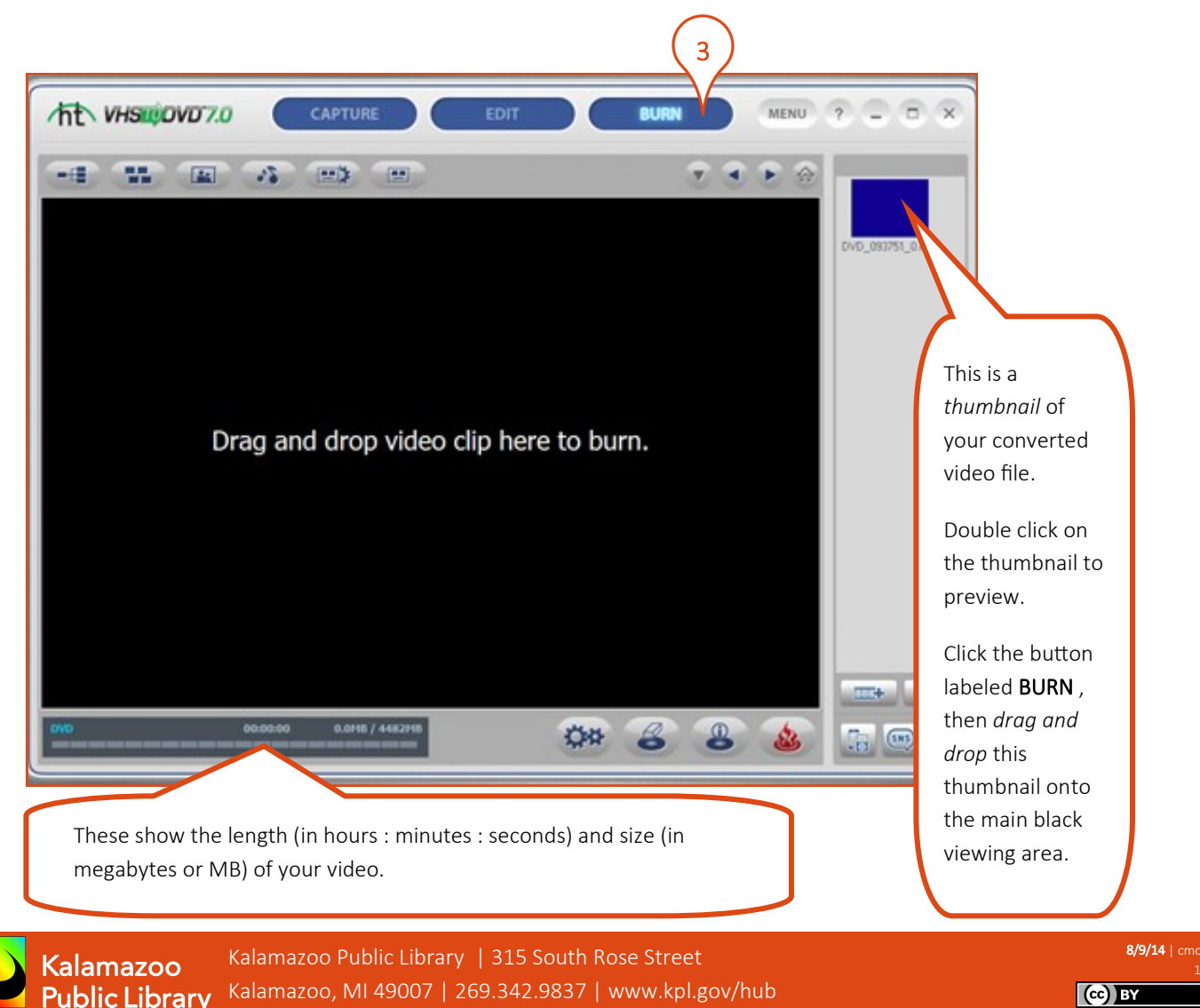

- 5. *Optional:* What shows on your screen is what you will see when you put your finished DVD in a DVD player. You can customize this DVD menu by adding a title , changing the menu background photo, or choosing how your tracks will be displayed.
- 6. Insert a blank DVD into the computer's DVD drive. Click the Burn icon.
- 7. A window titled "Burn Options" will appear. Click on the Burn.
- 8. A small dialogue box titled "Burn" will appear. If you are ready to burn the DVD, click YES.
- 9. Your DVD project should be complete in under 10 minutes! Thanks for using the Hub!

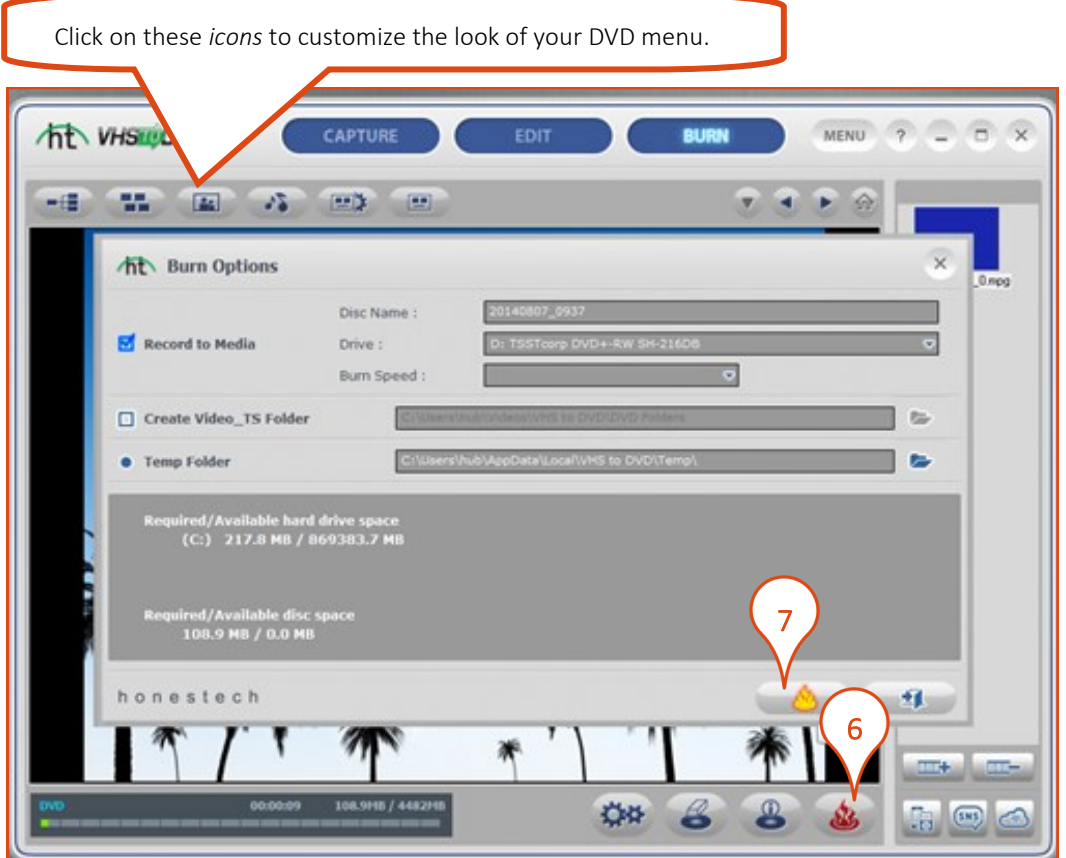

## **Glossary**

*Icon:* A small picture that symbolizes a computer function. Most computer programs (like Microsoft Word, Internet Explorer) have icons that you can click to start the program. Other icons perform a function like turning on/off, muting volume, ejecting a USB drive, or burning a CD/DVD.

*Thumbnail*: A small picture that provides a preview of your file (documents, images, audio, video). Think of it as a book cover for multimedia.

*Drag and drop:* A common computer mouse gesture in which you move a file from one location to another location. Click, hold and release your file using the left mouse button.

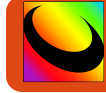